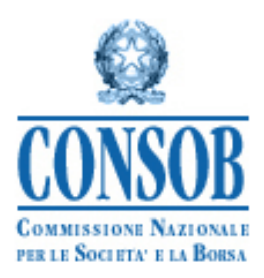

# **MANUALE OPERATIVO PER LA COMUNICAZIONE DEI DATI RILEVANTI PER IL CALCOLO DEI CONTRIBUTI DI VIGILANZA DEGLI OICR**

**VERSIONE 1.2** 

# Sommario

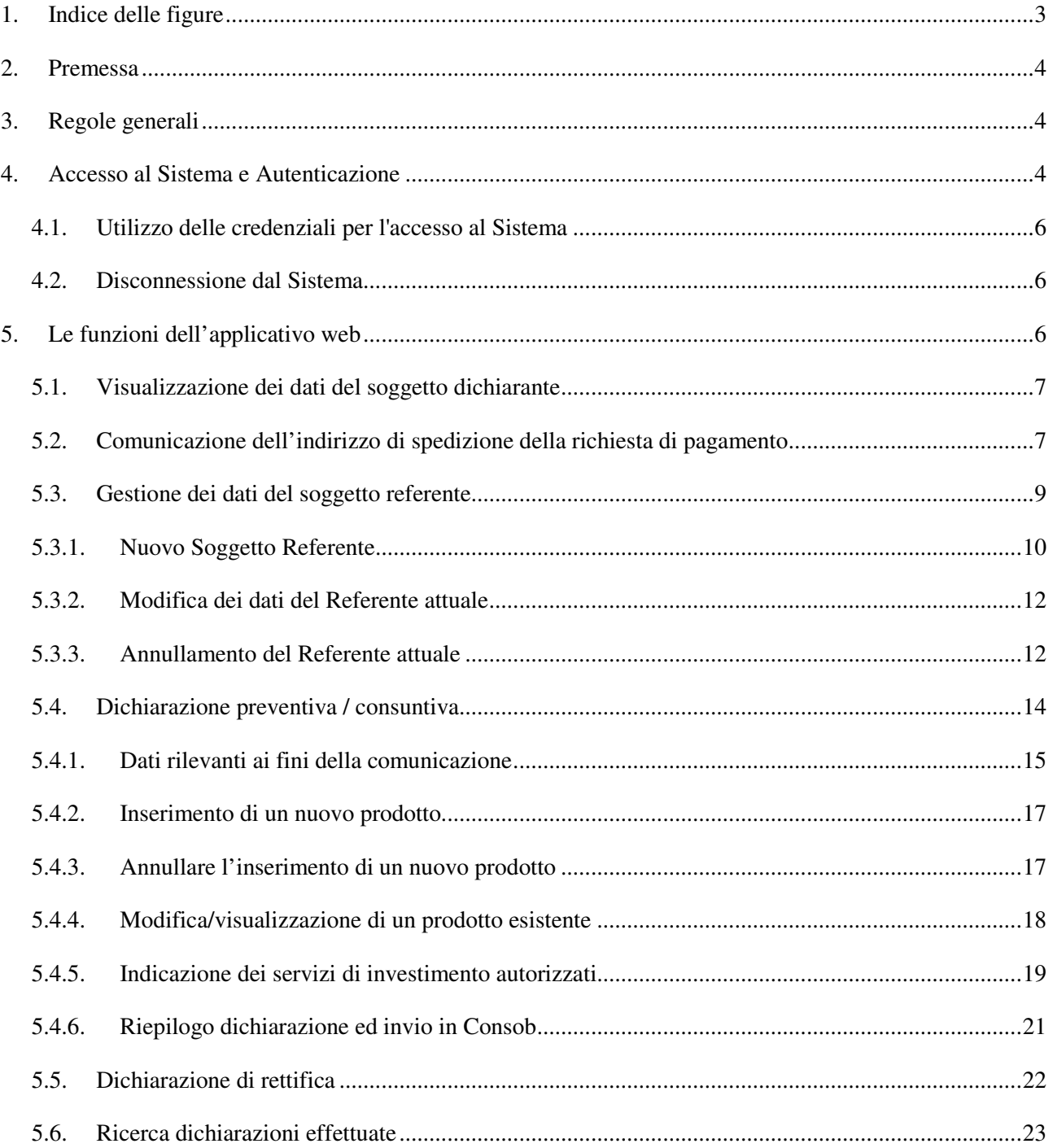

# 1. Indice delle figure

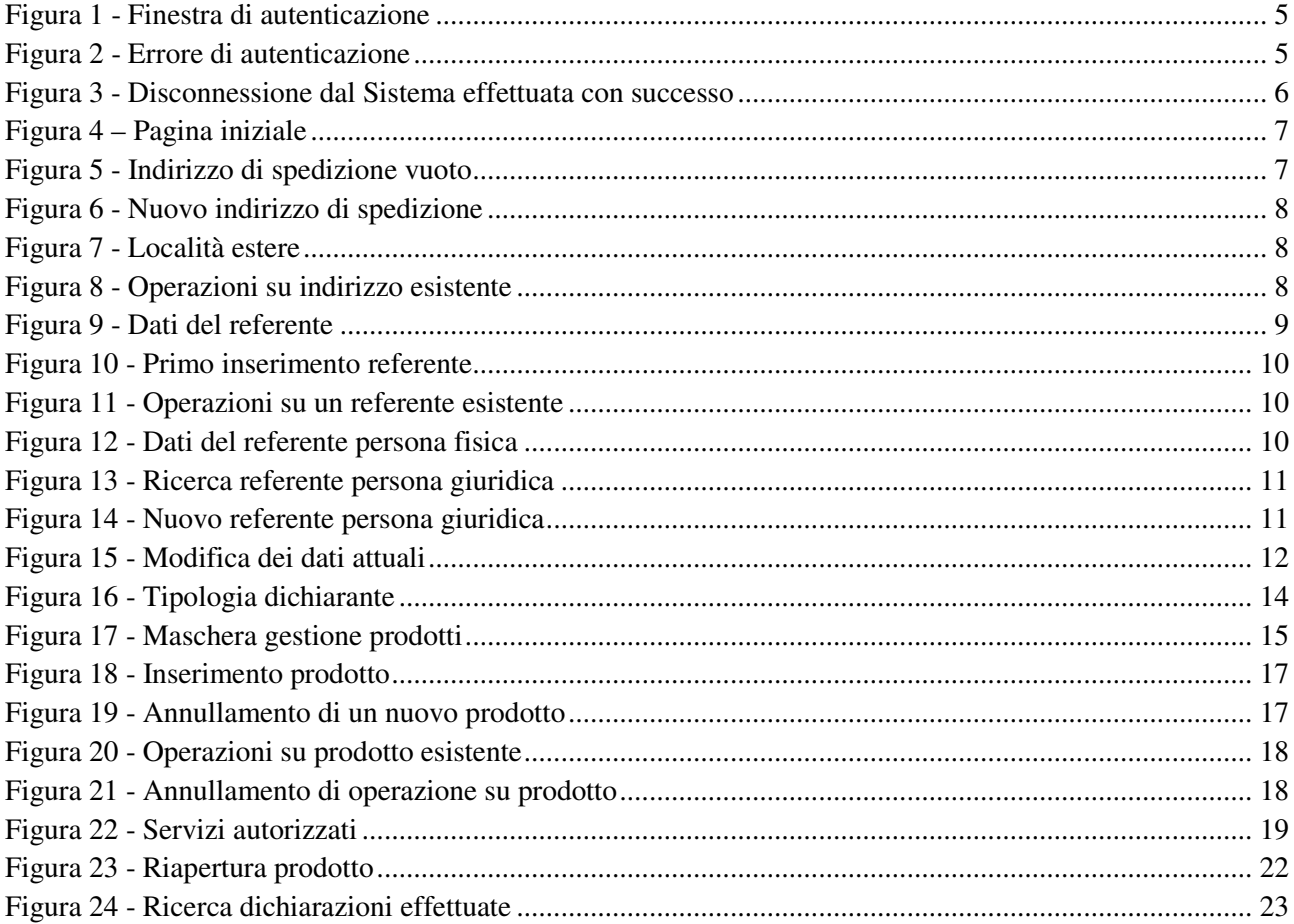

### **2. Premessa**

Il presente documento si rivolge ai soggetti vigilati tenuti alla contribuzione, ai sensi dell'art. 40 della legge n. 724/1994 con riferimento alle Società di gestione del risparmio e alle Società di Investimento a Capitale Variabile sia italiane che estere.

La Consob ha provveduto a sviluppare un nuovo Sistema informatico per la raccolta delle informazioni rilevanti per il calcolo dei contributi dovuti, il cui funzionamento è oggetto del presente documento.

Nel seguito verranno illustrate nel dettaglio le informazioni richieste in fase di dichiarazione, la modalità di utilizzo del sistema e i termini temporali per effettuare le comunicazioni.

Il Sistema è assistito da una e-mail per le richieste di assistenza. Per informazioni e per eventuali comunicazioni sulla disponibilità del servizio, si rinvia al sito internet della CONSOB, all'indirizzo http://www.consob.it nella sezione "*Soggetti Vigilati – Per le SGR/Sicav*".

### **3. Regole generali**

Mediante il Sistema, il soggetto dichiarante deve inserire le informazioni concernenti:

- l'indirizzo a cui dovranno essere spedite le richieste di pagamento nel caso questo sia differente dalla sede legale del soggetto dichiarante;
- Il soggetto referente per la comunicazione (che, come meglio specificato di seguito, potrà essere sia interno che esterno al soggetto dichiarante);
- i servizi di investimento cui il dichiarante è stato autorizzato alla data di riferimento;
- l' elenco dei prodotti gestiti, seguendo le regole indicate nel seguito.

In aggiunta alle funzioni necessarie ai fini della dichiarazione, il Sistema offre al soggetto dichiarante una funzione di ricerca e di stampa delle dichiarazioni già effettuate in precedenza.

### **4. Accesso al Sistema e Autenticazione**

Il Sistema può essere utilizzato tramite qualunque computer connesso ad Internet. Per l'accesso al Sistema sono previsti alcuni requisiti tecnici minimi. In particolare, per un corretto funzionamento è consigliato l'utilizzo di un browser internet di ultima generazione ( MS Internet Explorer 8.0 o superiore; Mozilla Firefox 10.0 o superiore, Google Chrome ecc.) e di un monitor avente risoluzione pari almeno a 1024x768 pixel (consigliato 1280x1024). E' richiesta inoltre l'attivazione dei *cookies* e di *javascript* nel proprio browser.

Dopo aver attivato il browser del proprio computer è necessario visualizzare la pagina Web per l'avvio della sessione.

La schermata di accesso al Sistema può esser raggiunta accedendo al sito della CONSOB (www.consob.it), entrando nella sezione "*Soggetti Vigilati*", selezionando la sezione "*Per le SGR/Sicav*", entrando nella pagina *"Procedura per la trasmissione dei dati e delle informazioni"* e cliccando sull'apposito link.

Nella prima maschera di accesso il Sistema, dopo aver stabilito una "connessione sicura"**(1)** fra il server della CONSOB ed il computer dell'utente collegato, propone la maschera per l'introduzione delle credenziali (username e password).

L'utente deve inserire *username* e *password* nei campi denominati rispettivamente "*Login*" e "*Password*" e premere il pulsante "*Login*" (Figura 1).

Se i dati di autenticazione sono stati erroneamente digitati, il Sistema non riconoscerà il soggetto e negherà l'accesso e visualizzerà la pagina di errore mostrata in Figura 2.

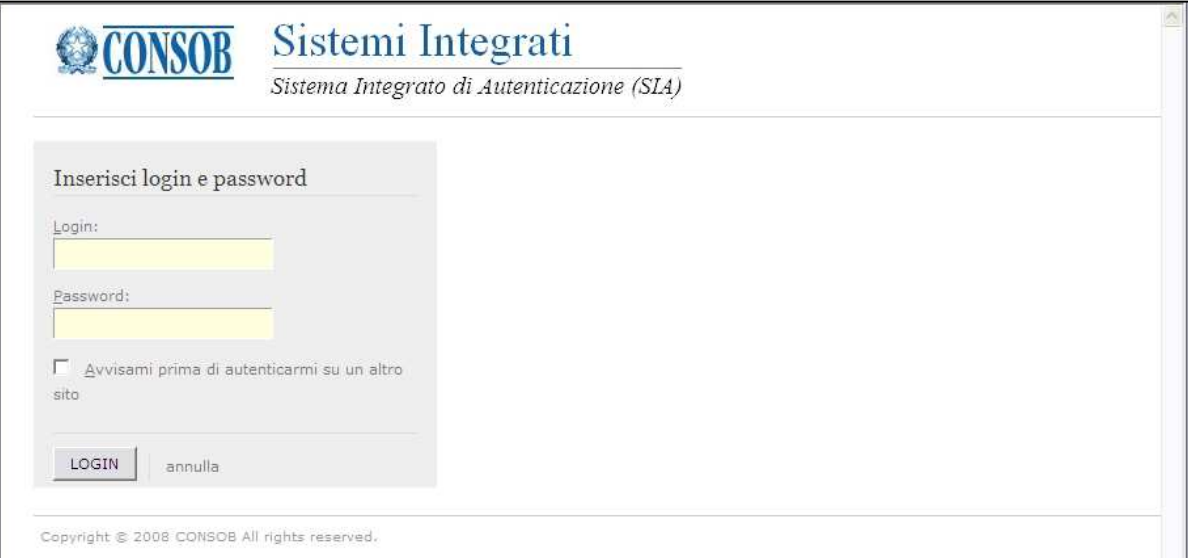

**Figura 1 - Finestra di autenticazione** 

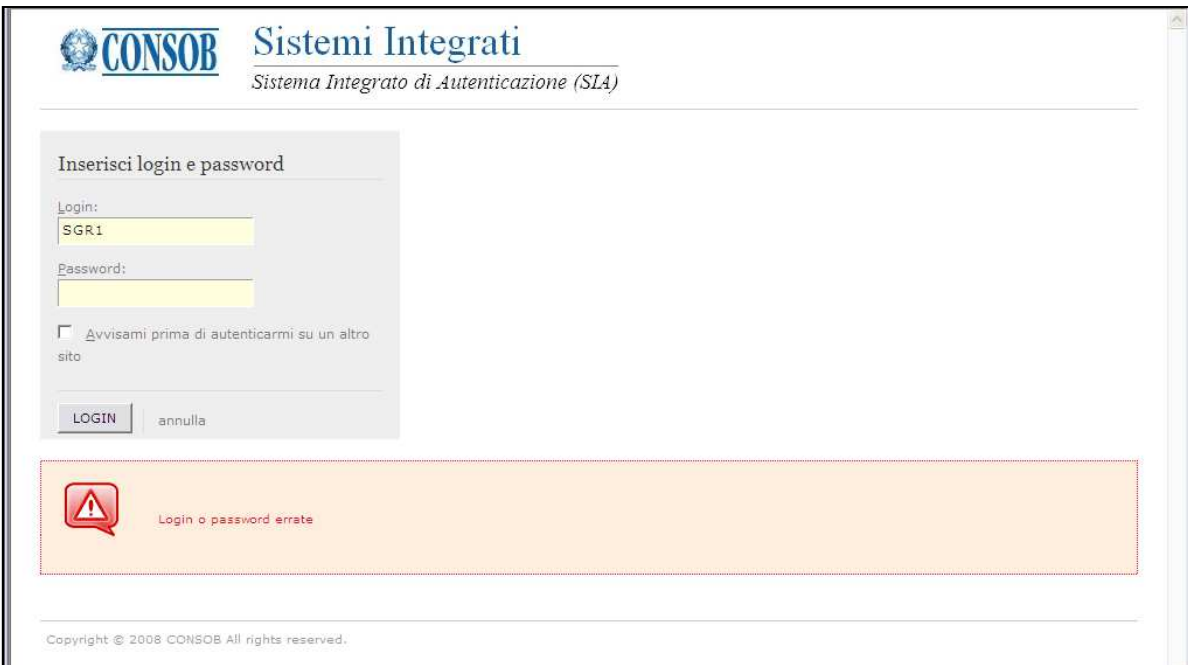

**Figura 2 - Errore di autenticazione** 

Se i dati di autenticazione sono corretti, il Sistema permette di accedere alle funzioni disponibili.

 $\overline{a}$ 

**<sup>(1)</sup>** Il Sistema utilizza *https*

### **4.1. Utilizzo delle credenziali per l'accesso al Sistema**

Per poter effettuare l'accesso al Sistema, ogni soggetto dichiarante dovrà utilizzare le credenziali (*username* e *password*) fornite dalla Consob per il Sistema di Teleraccolta degli Intermediari e/o per il deposito via Internet della documentazione di offerta. Qualora non si disponesse già di tali credenziali, occorre farne richiesta alla Divisione Intermediari.

### **4.2. Disconnessione dal Sistema**

L'Utente, in qualsiasi momento, può disconnettersi dal Sistema mediante il pulsante "*Logout*", posizionato in alto a destra nella maschera dell'applicazione. Una volta effettuata la disconnessione, il Sistema ritornerà alla maschera "*Sistemi Integrati*" ed apparirà l'apposito messaggio (cfr. Figura 3).

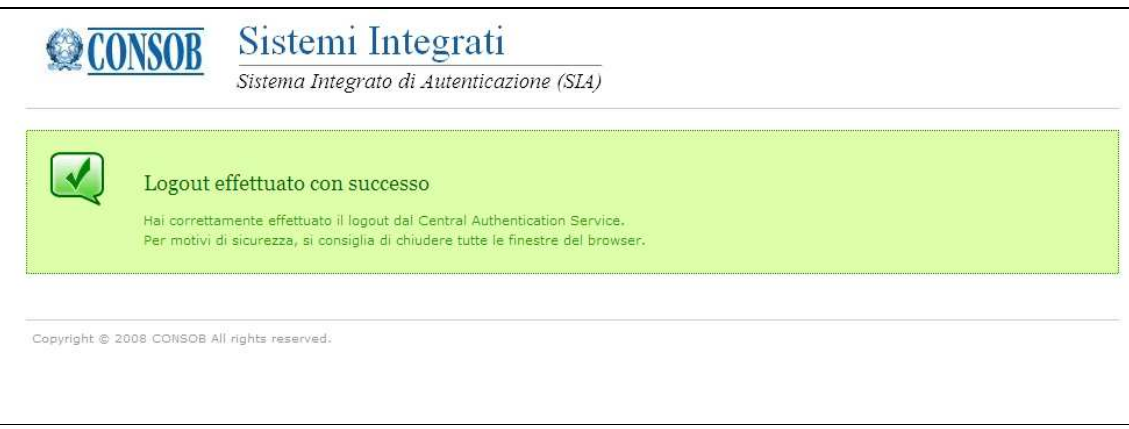

**Figura 3 - Disconnessione dal Sistema effettuata con successo** 

## **5. Le funzioni dell'applicativo web**

Dopo l'autenticazione, il Sistema visualizza la maschera iniziale dell'applicazione (cfr. Figura 4). La maschera si compone di:

- Un "banner" o intestazione che riporta il codice dell'utente collegato e il pulsante "Logout" (Vedi §3.2);
- Un pannello "Operazioni", presente sulla sinistra della maschera, che consente la selezione delle varie funzionalità a disposizione;
- Un pannello "Dati Anagrafici" che mostra i dati anagrafici della società collegata, i dati del soggetto referente per la comunicazione e l'indirizzo di spedizione delle richieste di pagamento.

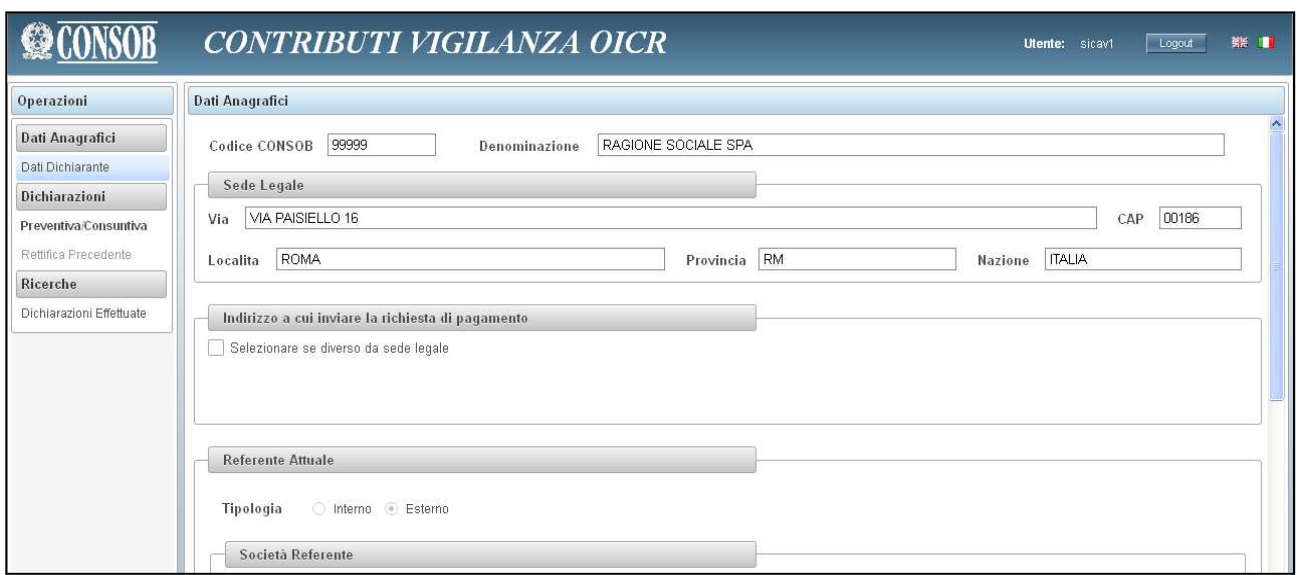

**Figura 4 – Pagina iniziale**

### **5.1. Visualizzazione dei dati del soggetto dichiarante**

Nella parte alta della maschera iniziale (cfr. Figura 4) sono visualizzati i dati anagrafici della società collegata, in particolare:

- Il codice identificativo Consob;
- La denominazione;
- L'indirizzo della sede legale.

Queste informazioni sono automaticamente valorizzate dal Sistema in base al login e non sono modificabili.

### **5.2. Comunicazione dell'indirizzo di spedizione della richiesta di pagamento**

Subito dopo i dati anagrafici è presente un riquadro utile alla comunicazione dell'indirizzo postale cui inviare la richiesta di pagamento, da compilare solo nel caso che tale indirizzo sia diverso da quello della sede legale del soggetto dichiarante.

All'ingresso del sistema, se non è ancora stato comunicato nessun indirizzo, sarà visibile solamente una casella da attivare nel caso in cui si voglia fornire questa indicazione:

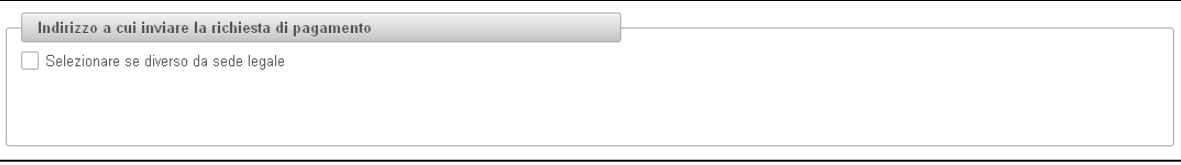

**Figura 5 - Indirizzo di spedizione vuoto** 

Se l'utente attiva la casella, il sistema mostra un riquadro per l'inserimento del nuovo indirizzo:

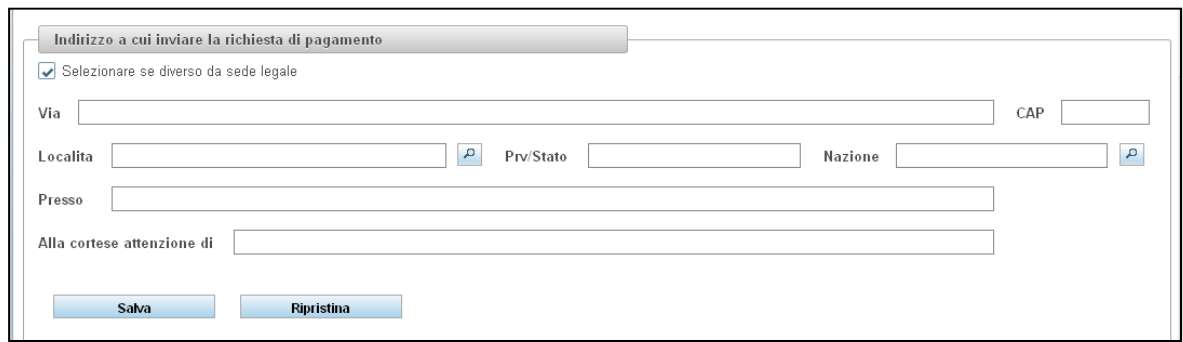

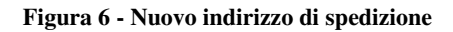

#### Il Sistema chiede:

- La via e il civico:
- Il CAP;
- La località, specificabile tramite la funzione "ricerca";  $\boxed{\rho}$
- La provincia/stato di appartenenza;
- La nazione, da specificare tramite funzione "ricerca";
- Due descrizioni ulteriori in testo libero che permettono di specificare l'intestatario.

Per quanto riguarda le località italiane, è opportuno eseguire sempre la ricerca: in tal caso i campi provincia e nazione verranno valorizzati automaticamente. Se la ricerca non ha successo, è sempre possibile specificare i dati in modo libero.

Le località estere invece possono essere indicate tramite due campi di testo libero, il primo per indicare la città, il secondo per indicare la provincia/stato di appartenenza (utile per l'invio postale). Nel caso della nazione, questa deve essere valorizzata tramite la funzione di ricerca.

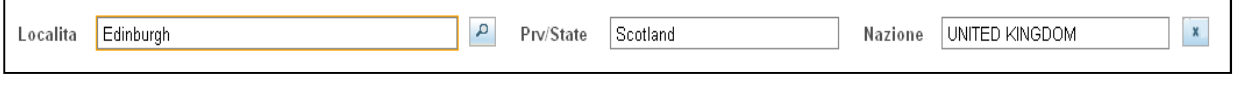

**Figura 7 - Località estere** 

Terminato l'inserimento dei dati, l'utente deve premere il tasto "Salva" per confermare l'inserimento.

Il sistema in caso di successo, oltre ad associare l'indirizzo comunicato, abilita una serie di ulteriori operazioni:

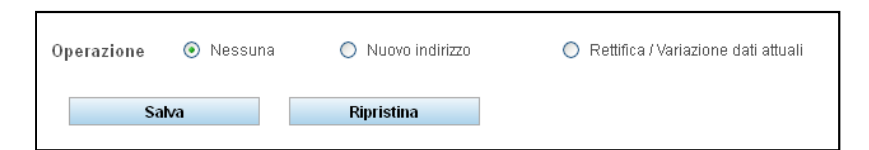

**Figura 8 - Operazioni su indirizzo esistente** 

Tramite la selezione di una delle operazioni, l'utente può:

- indicare un nuovo indirizzo sostitutivo dell'attuale;
- rettificare un errore sull'indirizzo comunicato in precedenza.

La modalità operativa è identica a quella del primo inserimento; al termine delle operazioni è necessario premere il tasto "Salva".

La funzione "Ripristina" consente di annullare una modifica sui dati attuali, riportando l'indirizzo all'ultimo salvato in modo corretto.

In qualunque momento l'utente può annullare l'indirizzo attuale, indicando che l'indirizzo corretto è la sede legale, deselezionando la casella "diverso da sede legale".

### **5.3. Gestione dei dati del soggetto referente**

Subito dopo il riquadro dell'indirizzo di spedizione, sono riportati i dati relativi al soggetto referente della comunicazione. Il referente della comunicazione è il soggetto responsabile della compilazione e dell'invio dei dati della dichiarazione. La compilazione delle informazioni anagrafiche del referente è obbligatoria: nel caso che esse siano già presenti nel Sistema, queste saranno visualizzate e l'utente potrà modificarle.

L'utente è tenuto ad indicare:

 $\overline{a}$ 

- Se il referente è *interno* oppure *esterno*<sup>2</sup> al soggetto dichiarante;
- nel caso in cui il referente sia *esterno*, i relativi dati anagrafici e comprensivi della sede legale e;
- nel caso di referente *interno*, i dati anagrafici della persona fisica che assume tale funzione;

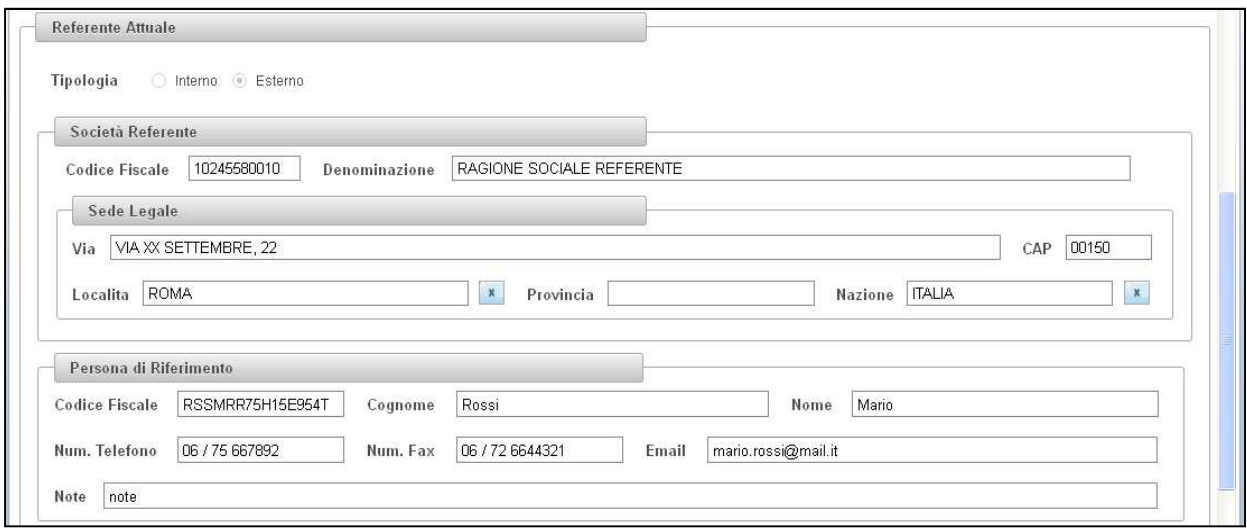

**Figura 9 - Dati del referente** 

<sup>2</sup> Si intende *esterno* il soggetto referente che non fa parte della società dichiarante ma di un'altra società ovvero studio legale delegato alla comunicazione.

Al primo ingresso nel Sistema, non è presente nessun dato e i campi sono editabili; al di sotto del riquadro sono visibili i tasti "Salva" e "Ripristina".

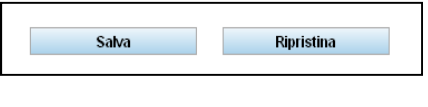

**Figura 10 - Primo inserimento referente** 

Quando invece è già presente un referente, all'ingresso nella maschera tutti i campi sono in modalità di *sola lettura*; per effettuare modifiche è necessario selezionare il tipo di operazione dall'elenco riportato appena sotto il riquadro informativo.

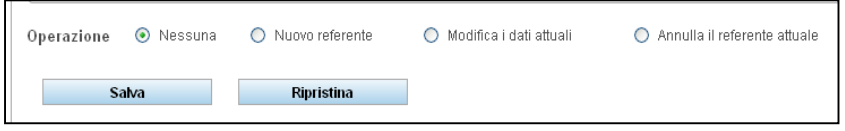

**Figura 11 - Operazioni su un referente esistente** 

Le operazioni possibili sono:

- Nuovo Soggetto Referente;
- Modifica dati del Referente attuale;
- Annulla il Referente attuale.

#### **5.3.1. Nuovo Soggetto Referente**

Tramite questa operazione è possibile specificare un nuovo referente, sia nel caso di primo inserimento, sia nel caso di un referente diverso dal precedente., Viene, innanzitutto, richiesto di indicare se il referente della comunicazione è interno alla società oppure esterno .

Nel caso di referente interno, occorre indicare:

- Nome, cognome e codice fiscale (se italiano);
- Telefono, fax ed e-mail.

È poi possibile inserire in un campo note una breve descrizione del soggetto e/o dei recapiti, solamente nel caso in cui non si riesca ad indicarlo usando gli altri campi.

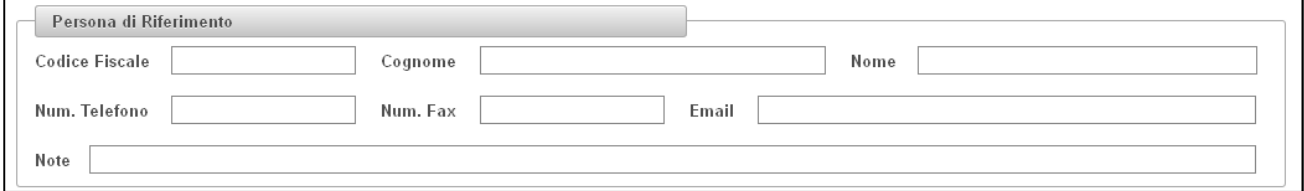

**Figura 12 - Dati del referente persona fisica** 

Nel caso di referente esterno, il sistema richiede anche di indicare i dati della società di appartenenza del referente (vedi paragrafo precedente).

L'utente può cercare il soggetto all'interno del sistema, tramite l'apposita funzione "ricerca"  $\boxed{\phantom{a}}$ , indicando il codice fiscale e/o la denominazione (nel caso di soggetti esteri il solo parametro di "ricerca" è la denominazione). Nel caso di ricerca per denominazione, occorre specificarla per intero, in modo da limitare al massimo il numero di soggetti ritornati.

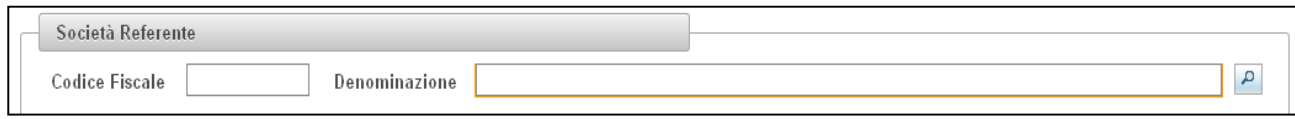

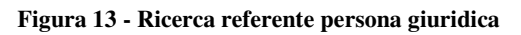

Se la ricerca ha successo, l'utente visualizza i dati anagrafici attualmente comunicati per il soggetto cercato, senza possibilità di modificarli. Qualora riscontrasse un errore o volesse comunicare una variazione, dovrà prima completare l'operazione di corso e poi utilizzare l'apposita funzione di modifica dei dati anagrafici (vedi paragrafo 5.3.2).

Se il soggetto invece non risulta ancora presente nelle anagrafiche del sistema, l'utente può inserirlo indicando i seguenti dati obbligatori:

- Codice Fiscale ( solo per italiani );
- Denominazione :
- Indirizzo della Sede Legale

Riguardo l'indirizzo il Sistema chiede:

- La via e il civico:
- Il CAP;
- La località, da specificare tramite ricerca;
- La nazione, da specificare tramite ricerca.

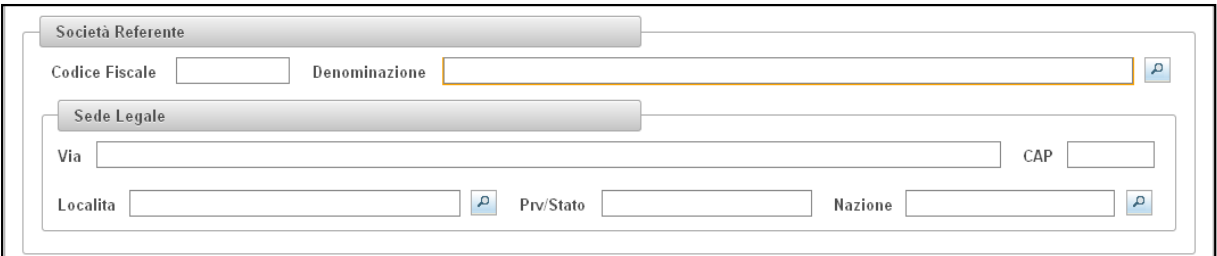

**Figura 14 - Nuovo referente persona giuridica** 

La ricerca delle località avviene all'interno del sistema, tramite le funzione "ricerca" e permette di ottenere automaticamente i valori della provincia e della nazione, in maniera analoga a quella già descritta nel paragrafo 5.2.

Il sistema fa riferimento ad una banca dati in lingua italiana, pertanto saranno presenti tutte le località italiane e le principali estere, nella loro traduzione italiana. Fa eccezione la ricerca della nazione, che è effettuabile sia in lingua italiana che in lingua inglese.

Terminato l'inserimento dei dati, l'utente deve premere il tasto "Salva" per confermare l'operazione.

#### **5.3.2. Modifica dei dati del Referente attuale**

Questa funzione deve essere utilizzata nel caso in cui l'utente abbia già comunicato i dati del referente e intenda modificarli: qualora invece si voglia indicare una nuova persona di riferimento oppure una nuova società referente, occorre utilizzare la funzione indicata nel paragrafo precedente (vedi 5.3.1).

Per quanto riguarda i dati della persona di riferimento, la funzione può servire ad indicare una correzione di errore dei dati comunicati in precedenza oppure una loro variazione ( ad es. modifica dei recapiti ).

Riguardo ai dati della società referente, è possibile correggere un errore o comunicare una variazione dei dati ( ad es. il cambiamento della sede legale ) ma i dati comunicati saranno sottoposti ad una validazione interna da parte degli uffici della Consob: in tal caso non sarà possibile procedere ad ulteriori modifiche fino al termine della fase di valutazione.

Quando l'utente seleziona l'operazione, il Sistema mostra, al di sotto dei riquadri dei dati anagrafici, due nuovi insiemi di operazioni:

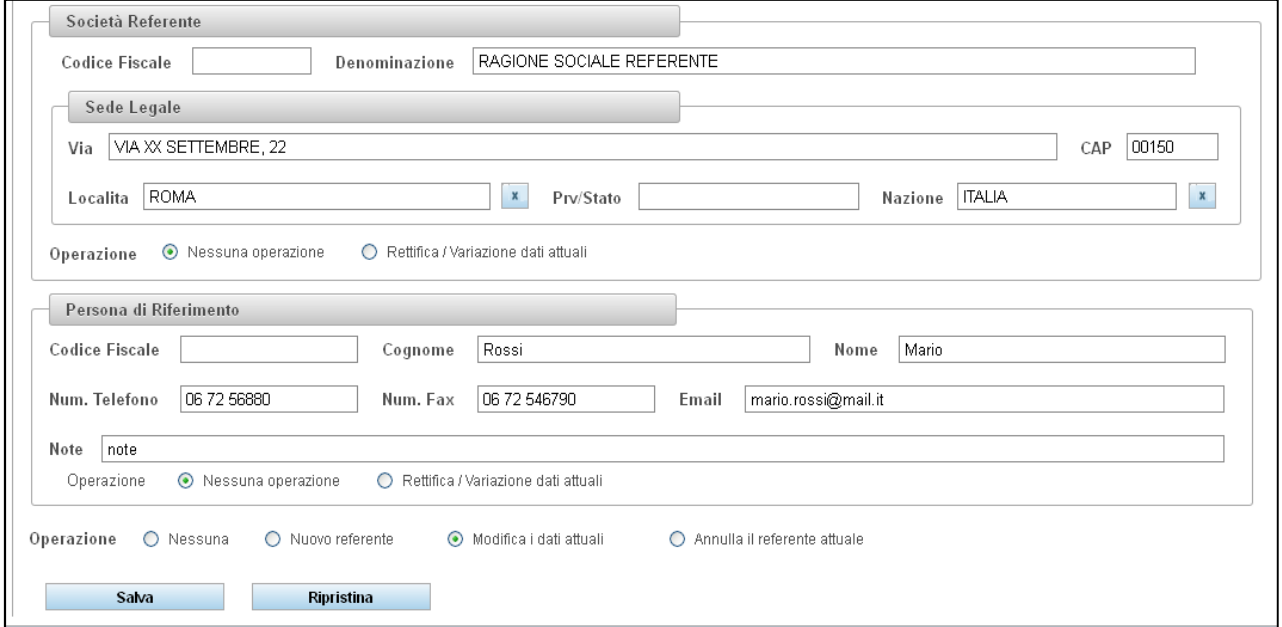

**Figura 15 - Modifica dei dati attuali** 

E' possibile limitare la modifica dei dati al soggetto desiderato attivando l'operazione "Rettifica/Variazione dei dati" associata a ciascun pannello. (cfr. Figura 15 - Modifica dei dati attuali) Le modalità operative sono le stesse descritte per l'inserimento.

Terminate le modifiche, l'utente deve premere il tasto "Salva" per confermare le modifiche.

#### **5.3.3. Annullamento del Referente attuale**

Questa funzione deve essere utilizzata esclusivamente nel caso in cui l'utente si sia accorto di avere comunicato il referente errato (sia per quanto riguarda la società che la persona fisica). In tal caso, l'utente deve selezionare l'operazione "Annulla il referente attuale" e premere il tasto "Salva" per confermare. Il

sistema non richiede nessun dato, ma effettua una verifica di fattibilità dell'operazione: è infatti possibile annullare un referente solo se non è mai stato associato a nessuna dichiarazione.

Dopo l'annullamento, il sistema consente l'inserimento del referente corretto mediante l'operazione descritta in precedenza (vedi paragrafo 5.3.1).

### **5.4. Dichiarazione preventiva / consuntiva**

Quando l'utente si collega al sistema per effettuare una dichiarazione, il Sistema verifica in automatico che la stessa sia fatta nei limiti temporali consentiti in base a quanto previsto dalla Comunicazione CONSOB n. 12094970 del 5 dicembre 2012; inoltre, in base alla data corrente, determina se la dichiarazione è da ritenersi preventiva o consuntiva e riporta la data di riferimento della comunicazione.

Si evidenzia al riguardo che:

- per segnalazione "consuntiva" si intende quella relativa alla situazione al 2 gennaio, che deve essere trasmessa entro il 15 gennaio;
- per segnalazione "preventiva" si intende quella relativa alla situazione al 30 settembre, che deve essere trasmessa entro il 15 ottobre.

E' possibile inviare una sola dichiarazione per data di riferimento.

La prima cosa che viene richiesta è l'indicazione della tipologia del soggetto dichiarante, alla data di riferimento, tra:

- Società di gestione del risparmio o SICAV o SICAF di nazionalità italiana;
- Succursale italiana di Società di gestione UE o GEFIA UE;
- OICVM UE, GEFIA UE che commercializzano in Italia ai sensi degli artt. 42, 43 e 44, TUF

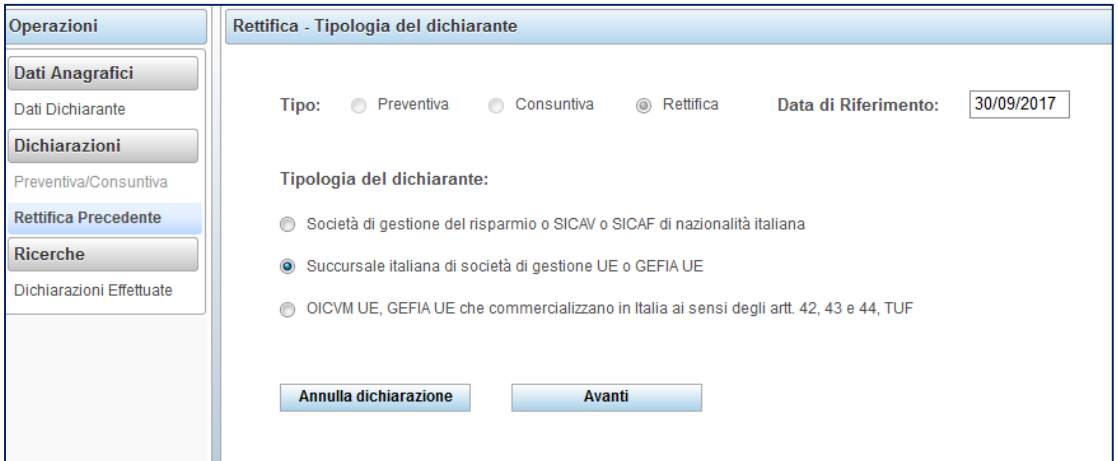

**Figura 16 - Tipologia dichiarante** 

Fatta questa scelta, l'utente può decidere se proseguire nella dichiarazione oppure se annullarla; l'operazione di annullamento è possibile in tutti i passi della dichiarazione.

Se l'utente ha scelto di proseguire, il sistema visualizza la maschera per la dichiarazione dei fondi/comparti attivi alla data di riferimento:

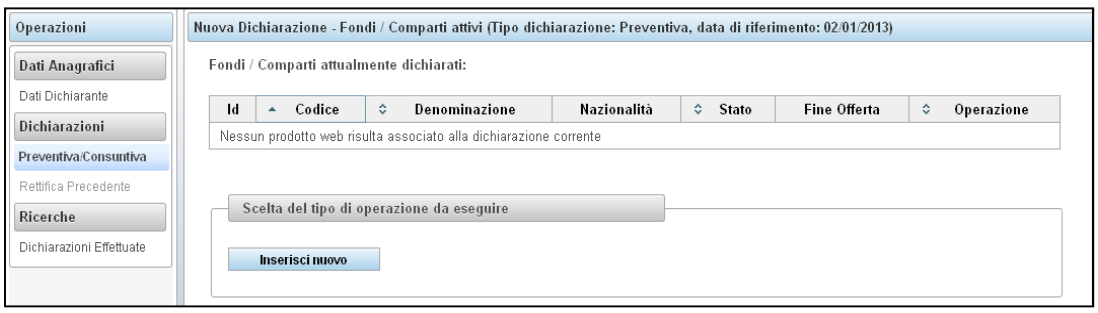

**Figura 17 - Maschera gestione prodotti** 

Il sistema mostra in una tabella i fondi/comparti che risultano dalla precedente dichiarazione oppure, nel caso della prima dichiarazione (Gennaio 2013), visualizza i fondi/comparti che risultano dal precedente pagamento dei contributi. Il sistema associa in automatico a ciascun prodotto un codice identificativo. La tabella invece sarà visualizzata vuota per i nuovi utenti.

Si precisa che nella prima dichiarazione i fondi/comparti saranno provvisti solo di codice e denominazione e l'utente dovrà provvedere a completare gli altri attributi ( vedi paragrafo 5.4.1 e 5.4.4 ).

Nel caso di prime segnalazioni successive all'avvio del sistema (se, ad esempio, una società di gestione/SICAV effettua la prima commercializzazione in Italia successivamente al 31 gennaio 2013) la maschera del sistema apparirà vuota e l'utente dovrà procedere all'inserimento ex novo di tutte le informazioni .

#### **5.4.1. Dati rilevanti ai fini della comunicazione**

Il Sistema richiede l'inserimento di una serie di informazioni relative ai prodotti "attivi" distinti tra:

- fondi offerti in Italia al pubblico *retail*, a prescindere dal fatto che l'offerta sia ancora in corso o, come nel caso di fondi strutturati, sia stata chiusa,
- ovvero fondi commercializzati ad investitori istituzionali .

In particolare, vi sono informazioni di carattere generale che devono essere inserite per tutti i tipi di fondi (a prescindere dal fatto che siano offerti al *retail* ovvero riservati agli istituzionali); poi vi sono informazioni specifiche che variano a seconda che il fondo sia offerto al *retail*, ovvero riservato agli istituzionali.

Le informazioni di carattere generale, da inserire per tutti i prodotti sono le seguenti:

- *Denominazione* del fondo/comparto, in forma estesa e senza abbreviazioni (così come è riportata nel modulo di sottoscrizione), senza indicazione delle classi e della valuta, a meno che queste non siano parte integrante della denominazione;
- *Tipo di Fondo*, se aperto o chiuso;
- *Famiglia del Fondo,* UCITS o AIF;
- *Nazionalità/Domicilio* del prodotto;
- *Investitore target*, ovvero l'indicazione se il prodotto è *riservato* ad investitori istituzionali oppure se almeno una delle sue classi è rivolta ad un pubblico *retail* (nel qual caso l'intero prodotto viene considerato *retail* ).

Le informazioni di carattere specifico sono quelle relative allo *"Stato del prodotto".* In particolare:

- nel caso di fondi *retail*, l'informazione sullo stato dell'offerta può essere fatta ricadere nelle seguenti categorie:
	- o *Passaportato/ notificato in Italia,* quando il prodotto è stato passaportato in Italia a seguito di una notifica, ma la commercializzazione non è ancora stata attivata;
	- o *Attivo con offerta aperta*, quando il prodotto risulta ancora offerto al pubblico;
	- o *Attivo con offerta chiusa,* quando il prodotto non risulta più offerto al pubblico; in questo caso viene chiesta anche la data di fine dell'offerta che, nel caso di prodotti multi classe, deve essere pari alla data in cui il prodotto nella sua interezza ( tutte le sue classi ) ha smesso di essere offerto;
	- o *Attivo con classi quotate su mercato italiano,* quando il prodotto ha una o più classi quotate su un mercato italiano;
	- o *Non attivo con offerta cessata*, quando il prodotto non è più né offerto né gestito in Italia. In questo caso viene chiesto di specificare il tipo di cessazione.
- nel caso di fondi *riservati* ad investitori istituzionali invece, l'informazione sullo stato dell'offerta può essere fatta ricadere nelle seguenti categorie:
	- o *Passaportato/ notificato in Italia,* quando il prodotto è stato passaportato in Italia a seguito di una notifica, ma la commercializzazione non è ancora stata attivata;
	- o *Attivo commercializzato*, quando il prodotto risulta commercializzato a investitori istituzionali;
	- o *Attivo con commercializzazione chiusa,* quando il prodotto non risulta più commercializzato ma è gestito; in questo caso viene chiesta anche la data di fine della commercializzazione che, nel caso di prodotti multi classe, deve essere pari alla data in cui il prodotto nella sua interezza ( tutte le sue classi ) ha smesso di essere commercializzato;
	- o *Non attivo con commercializzazione cessata*, quando il prodotto non è più né commercializzato né gestito in Italia. In questo caso viene chiesto di specificare il tipo di cessazione.

Relativamente alla cessazione del prodotto è necessario specificare una delle seguenti modalità, sia per i fondi retail che per gli istituzionali:

- *Liquidazione*, se il prodotto cessa per liquidazione;
- *Finanza Straordinaria*, se il prodotto cessa per Finanza Straordinaria;
- *Cessazione dell'offerta/ commercializzazione senza sottoscrittori italiani*, se è stata formalizzata una richiesta di cessazione del passaporto europeo e non vi sono sottoscrittori italiani;
- Cessazione dell'offerta/ commercializzazione con sottoscrittori italiani, se è stata formalizzata una richiesta di cessazione del passaporto europeo ma vi sono ancora sottoscrittori italiani.

#### **5.4.2. Inserimento di un nuovo prodotto**

L'utente, verificato che il prodotto non è già presente nella lista visualizzata, preme il tasto "Inserisci Nuovo". Il Sistema mostra all'utente un riquadro in cui inserire i dati descritti nel paragrafo precedente:

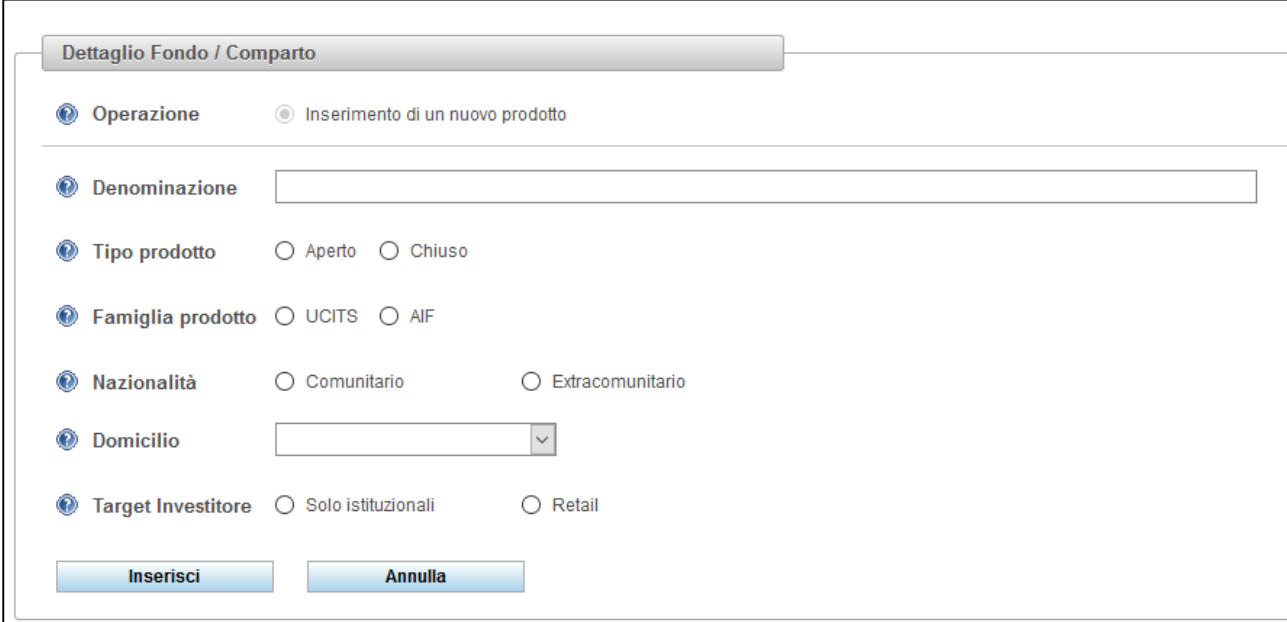

**Figura 18 - Inserimento prodotto** 

L'utente può decidere di annullare l'inserimento premendo il tasto "Annulla" oppure confermare i dati premendo il tasto "Inserisci". Se i dati sono stati inseriti correttamente, il Sistema riporta un messaggio di conferma ed aggiunge il nuovo prodotto nella tabella, con il codice provvisoriamente uguale ancora a 0.

L'utente può selezionare il nuovo prodotto nella tabella per vederne il dettaglio ed eventualmente modificare ulteriormente gli attributi prima dell'invio della dichiarazione.

Il Sistema risponde con un messaggio di errore se l'utente tenta di inserire più volte la stessa denominazione o la denominazione di un prodotto eliminato in precedenza ( vedi paragrafo 5.5 )

#### **5.4.3. Annullare l'inserimento di un nuovo prodotto**

L'utente nella dichiarazione in corso ha inserito un nuovo prodotto ma si è accorto che non andava inserito. L'utente, usando il *mouse*, seleziona sulla tabella il prodotto da annullare. Dopo la selezione sono visibili, al di sotto del riquadro di dettaglio, le seguenti operazioni:

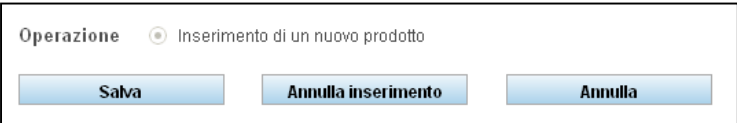

**Figura 19 - Annullamento di un nuovo prodotto** 

L'utente, premendo il tasto "Annulla Inserimento", annulla l'operazione di inserimento ed elimina il nuovo prodotto dalla lista dei prodotti associati alla dichiarazione.

#### **5.4.4. Modifica/visualizzazione di un prodotto esistente**

Questa funzione permette di modificare un prodotto già presente nella tabella all'apertura della dichiarazione. Dopo la selezione (tramite l'utilizzo del *mouse*) il Sistema visualizza il dettaglio degli attributi attualmente associati al prodotto e propone una serie di operazioni possibili:

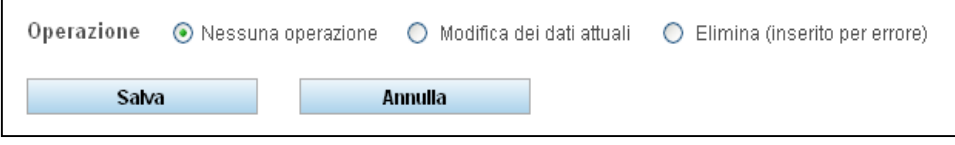

**Figura 20 - Operazioni su prodotto esistente** 

- *Conferma,* per visualizzare il dettaglio del prodotto nel caso in cui l'utente non voglia operare modifiche: in questa modalità il Sistema inibisce la modifica dei campi di dettaglio, in modo da evitare possibili errori di digitazione. Questa voce è quella attiva di *default*;
- *Modifica dei dati attuali,* selezionando questa operazione, l'utente può modificare/integrare gli attributi attualmente associati al prodotto ovvero indicare che è cambiato lo stato dell'offerta ( il prodotto magari è stato liquidato/cessato e non va più considerato ai fini del calcolo dei contributi, oppure la commercializzazione del fondo comparto, precedentemente riservata ad investitori istituzionali, viene estesa al pubblico *retail* o viceversa). Una volta effettuate le modifiche ai campi, l'utente deve renderle effettive usando il pulsante "Salva".
- *Eliminazione*, con la quale l'utente dichiara che il prodotto è erroneamente presente nella lista iniziale ed intende rimuoverlo: questa operazione va usata nel caso di dichiarazione di *rettifica* ovvero nel caso di prima dichiarazione (gennaio 2013). Non deve invece essere utilizzata nel caso di liquidazione/cessazione del prodotto ( in tal caso si deve utilizzare la funzione di *Modifica dei dati attuali* ). Per rendere effettiva l'eliminazione, l'utente deve premere il pulsante "Salva".

Se il prodotto selezionato dalla tabella ha già un'operazione associata di modifica / eliminazione, è possibile usare la funzione "Annulla Operazione" per riportare il prodotto nello stato in cui era all'apertura della dichiarazione:

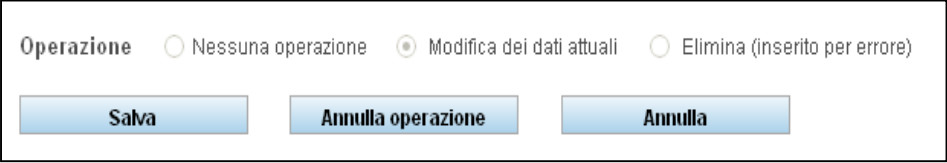

**Figura 21 - Annullamento di operazione su prodotto** 

Si ricorda che nella prima dichiarazione tutti i prodotti presenti nella lista iniziale devono essere selezionati e completati mediante la funzione di modifica, oppure eliminati se erroneamente presenti.

#### **5.4.5. Indicazione dei servizi di investimento autorizzati**

Una volta completate le operazioni sui prodotti, l'utente può proseguire nella dichiarazione premendo il tasto "Avanti". Il Sistema, in base alla tipologia di dichiarante, porta l'utente in una nuova maschera dove devono essere indicati i servizi di investimento per i quali possiede l'autorizzazione alla data di riferimento<sup>3</sup>:

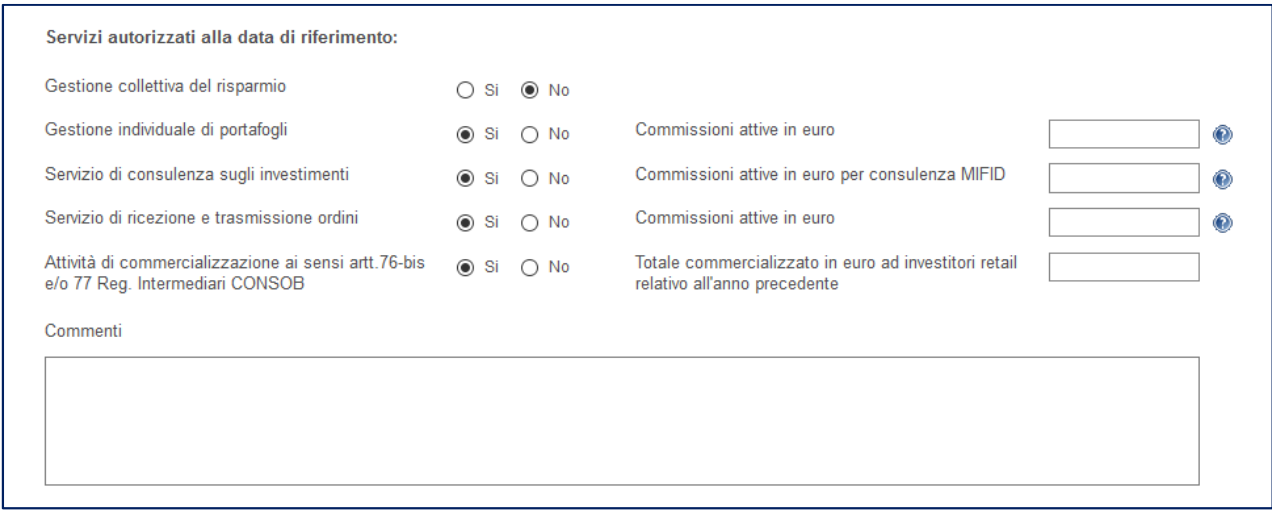

**Figura 22 - Servizi autorizzati** 

Le società di gestione italiane / SICAV/SICAF devono indicare se possiedono l'autorizzazione per:

- Gestione collettiva del risparmio;
- Servizio di gestione individuale di portafogli;
- Consulenza in materia di investimenti;
- Ricezione e trasmissione di ordini,
- Commercializzazione di OICR propri e/o di terzi ai sensi degli artt. 107 109 del Regolamento intermediari.

Le società di gestione di diritto estero armonizzate con succursale in Italia devono indicare se possiedono l'autorizzazione per:

- Servizio di gestione individuale di portafogli;
- Consulenza in materia di investimenti;
- Ricezione e trasmissione di ordini;

 $\overline{a}$ 

- Commercializzazione di OICR dell'art. 108 del Regolamento intermediari

Le altre tipologie di dichiaranti non sono tenuti ad indicare nulla (società di diritto estero che commercializza in Italia OICR ai sensi degli artt. 42, 43, 44, TUF).

<sup>3</sup> I servizi di investimento per cui, alla data di riferimento, sono state esperite con esito positivo le procedure previste dal regolamento della Banca d'Italia ex.art.34, comma 3, del d.lgs n.58/1998

Con particolare riferimento al servizio di commercializzazione relativo agli OICR propri e di terzi ai sensi degli artt. 107, 108 e 109 del Regolamento intermediari, nel caso venga posto il flag su "Si" si apre un campo in cui andrà indicato in formato numerico il controvalore in euro delle sottoscrizioni raccolte da investitori retail. Il periodo di riferimento relativo a tale dato è:

- Il primo semestre dell'anno in corso, per la segnalazione che viene trasmessa a ottobre;
- L'anno precedente per la segnalazione che viene trasmessa a gennaio.

Con riferimento ai servizi di gestione individuale di portafogli, consulenza in materia di investimenti (MIFID) e ricezione e trasmissione di ordini, nel caso venga posto il flag su "Si" si aprono dei campi numerici in cui andranno indicati i valori in euro delle commissioni attive relative ai servizi. I valori da inserire si riferiscono ai dati presenti nell'ultimo bilancio depositato alla data di riferimento della dichiarazione. Il sistema proporrà all'utente, se disponibili, dei valori di default che l'utente dovrà confermare o modificare fornendo motivazione.

Terminato l'inserimento anche di queste informazioni, l'utente può scegliere di proseguire, premendo il tasto "Avanti".

#### **5.4.6. Riepilogo dichiarazione ed invio in Consob**

Prima dell'invio alla Consob della dichiarazione, il Sistema mostra all'utente una pagina riepilogativa delle informazioni inserite. In particolare il riepilogo visualizza:

- Il Soggetto referente per la comunicazione;
- La tipologia di dichiarante;
- I servizi di investimento autorizzati;
- L'elenco dei fondi attivi risultanti dalla dichiarazione, suddivisi per tipo;
- L'eventuale elenco dei fondi che la dichiarazione ha reso non attivi.

L'utente può richiedere la verifica formale della dichiarazione da parte del Sistema premendo il tasto "Verifica Dichiarazione". Se la verifica dà esito positivo e l'utente ritiene di avere completato in modo corretto tutti i passi, è possibile procedere all'invio premendo il tasto "Invia Dichiarazione" o, in alternativa, tornare alla modifica della dichiarazione mediante il tasto "Indietro".

Dopo l'invio il Sistema riporta un messaggio di conferma congiuntamente con gli estremi della protocollazione dell'invio. L'utente può ottenere una ricevuta in formato PDF, mediante l'uso del tasto "Stampa Ricevuta".

### **5.5. Dichiarazione di rettifica**

Se l'utente ha già effettuato una dichiarazione preventiva/consuntiva per la data di riferimento ma ritiene di aver commesso un errore, può modificare i dati inviati mediante una nuova dichiarazione, questa volta di tipo *rettifica*.

Il Sistema mostra all'utente gli stessi passi che ha seguito per l'invio della dichiarazione ordinaria, dando la possibilità di correggere tutti i dati comunicati in precedenza. L'utente può quindi:

- Rettificare la tipologia del dichiarante;
- Effettuare correzioni sui prodotti risultanti dalle dichiarazioni precedenti;
- Rettificare i servizi autorizzati alla data di riferimento, impostati ai valori precedentemente comunicati.

Riguardo le correzioni sui prodotti, l'utente può effettuare le medesime operazioni possibili nella dichiarazione precedente, ossia inserire nuovi prodotti (erroneamente omessi), correggere gli attributi di prodotti esistenti ed indicare l'eliminazione di prodotti erroneamente introdotti.

Nella dichiarazione di rettifica è presente anche una ulteriore operazione che permette di "riaprire" un prodotto che nella dichiarazione precedente era stato indicato come da eliminare, oppure che non è più presente perché è stato dichiarato non attivo. L'utente può accedere alla funzione mediante la pressione del tasto "Riapri prodotto". Apparirà una finestra in cui inserire il codice del prodotto da recuperare:

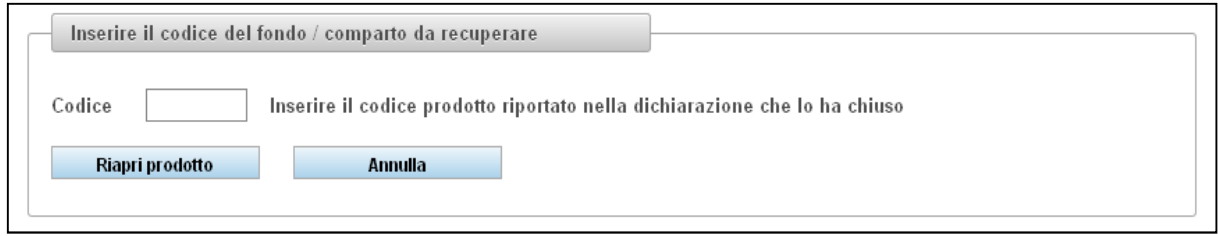

**Figura 23 - Riapertura prodotto** 

Va indicato il codice prodotto riportato nella dichiarazione che lo ha eliminato. Se il codice prodotto indicato è recuperabile, viene aperto il dettaglio prodotto con l'operazione "nuovo inserimento" associata. L'utente può quindi effettuare le opportune modifiche, eventualmente riportando il prodotto in stato attivo, e reinserire il prodotto premendo il tasto "Salva".

Si precisa che il Sistema consente il recupero di prodotti chiusi nelle dichiarazioni per la stessa data di riferimento e non per date precedenti.

### **5.6. Ricerca dichiarazioni effettuate**

L'utente può accedere alla maschera per la ricerca delle dichiarazioni effettuate selezionando l'apposita voce dal menu delle operazioni. Il Sistema mostra una maschera in cui l'utente può specificare i criteri della sua ricerca impostando:

- la data di riferimento della dichiarazione;
- il tipo della dichiarazione ( preventiva, consuntiva o rettifica ).

Impostati questi parametri, l'utente può effettuare la ricerca mediante la pressione del tasto "Cerca". Il sistema mostrerà in una tabella la lista delle dichiarazioni effettuate rispondenti ai criteri impostati, riportando per ciascuna di esse i dati rilevanti.

L'utente può selezionare, mediante l'uso del mouse, una di queste dichiarazioni e visualizzarne una stampa pdf riepilogativa dei dati comunicati.

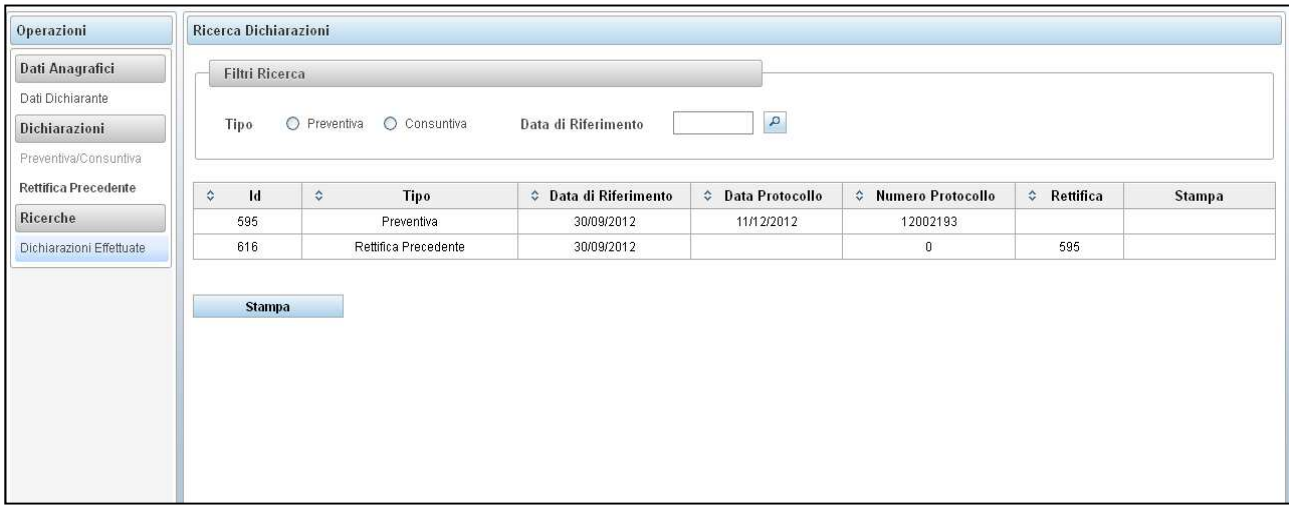

**Figura 24 - Ricerca dichiarazioni effettuate**